# **SKYBELL** WI-FI VIDEO DOORBELL

# **App Installation and Sign-up**

#### **Contents**

- SkyBell App Compatibility
- Download the free SkyBell App
- App Installation and Sign-up (Android)
- App Installation and Sign-up (iOS)

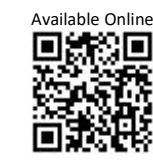

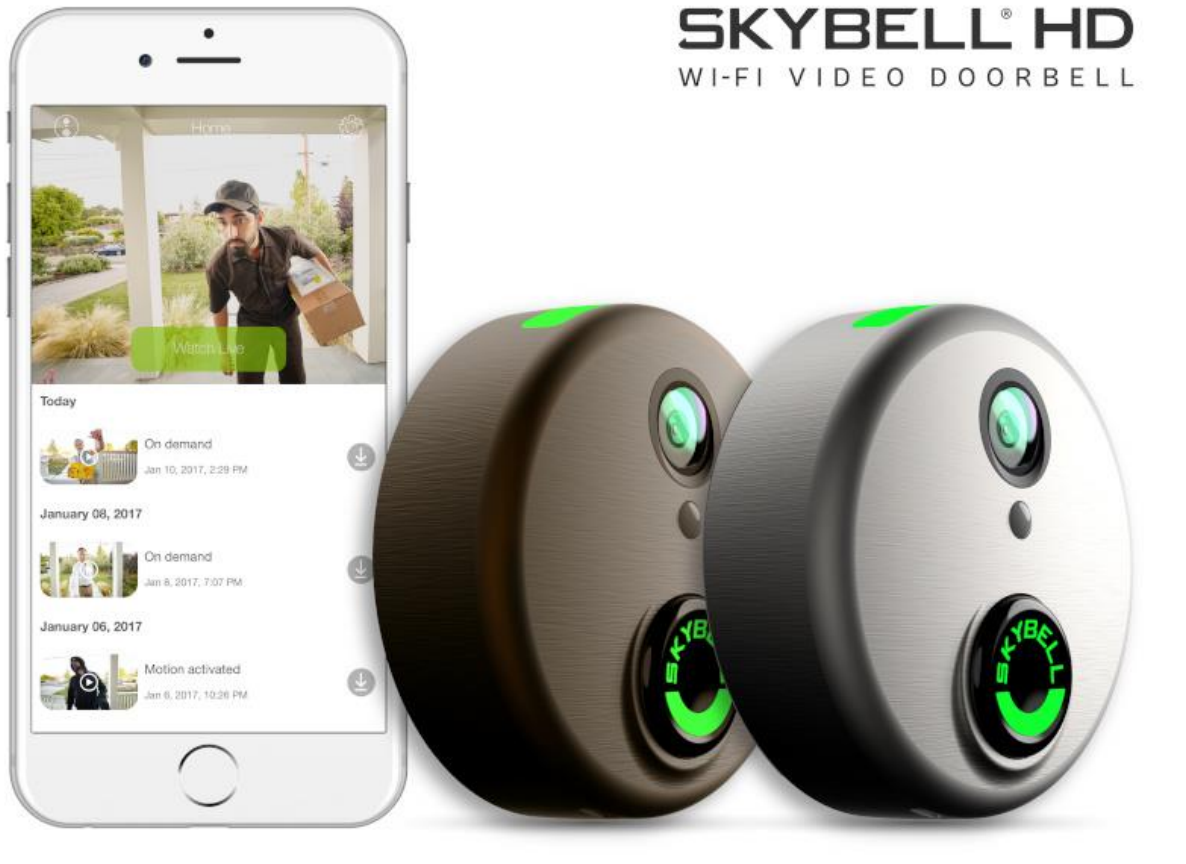

Version: 1.0 Date: March 11, 2019 Language: English

## **SkyBell App Compatibility**

The SkyBell mobile app is compatible with both the SkyBell HD and SkyBell Trim Plus devices and works on most iPhones, iPads, Android smartphones, Android tablets, and other smart devices running the following operating system versions:

- iOS 9 and up.
- Android 4.4 and up.

# **Download the free SkyBell App**

Convenience. Control. Cutting-Edge. Keep tabs on your front door – anytime, anywhere – with the free SkyBell app for  $iOS^{\circ}$  and Android<sup>®</sup>. The easy to use app let's you see who's at your door whether you're in the kitchen, at work or on the go!

Take control over your door with SkyBell.

- Receive notifications when visitors arrive.
- Answer your door from anywhere in the world.
- See, hear & speak to your visitor.
- Review activity history.
- View and download recorded video.
- Configure your SkyBell.

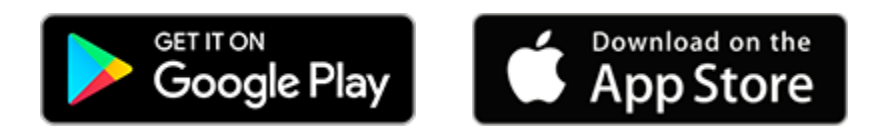

# **App Installation and Sign-up (Android)**

#### **Step 1**

- From your Android device, click the **Google Play Store** button above, or search for **SkyBell HD** manually from **Google Play Store**.
- Tap the **INSTALL** button to download the SkyBell app.

### **Step 2**

• Tap the **OPEN** button to open the SkyBell app.

### **Step 3**

• Tap the **Sign up** button to create your SkyBell account.

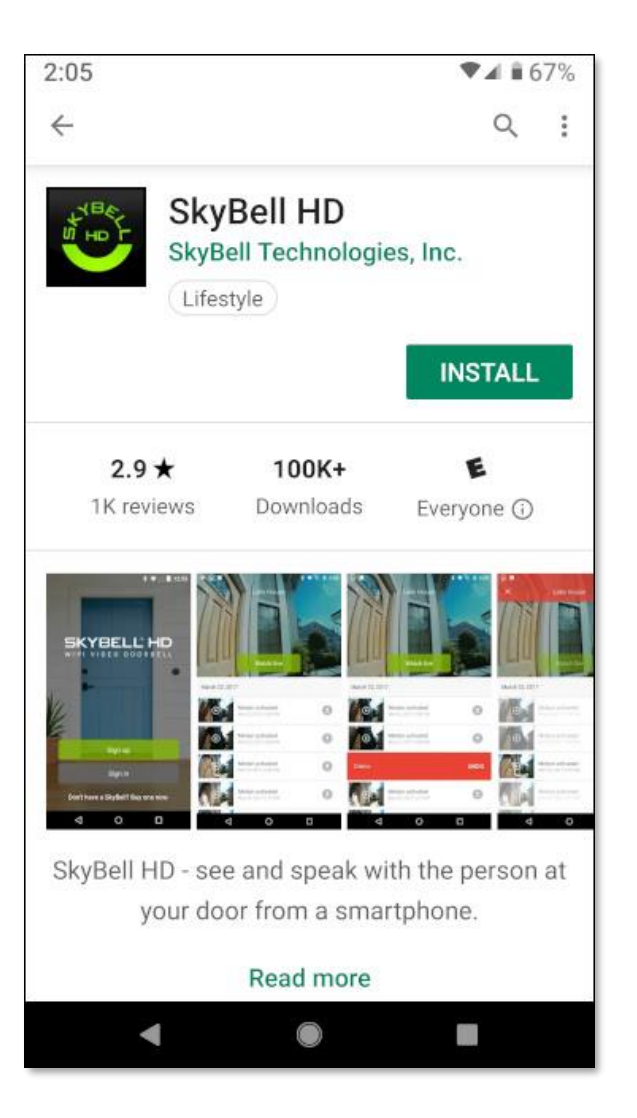

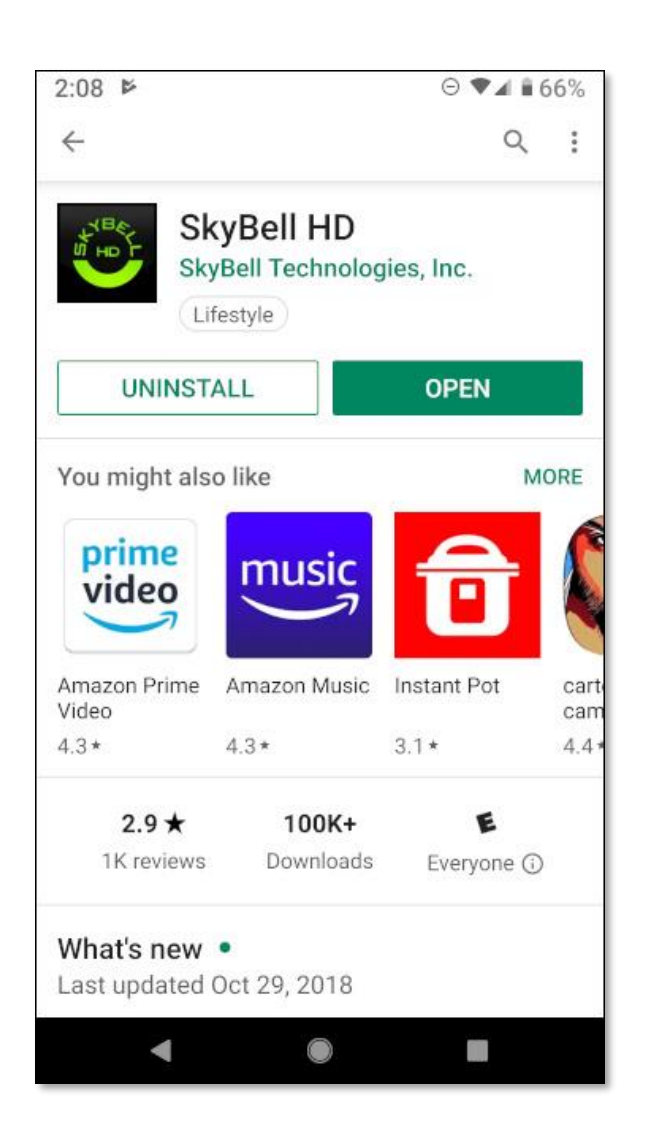

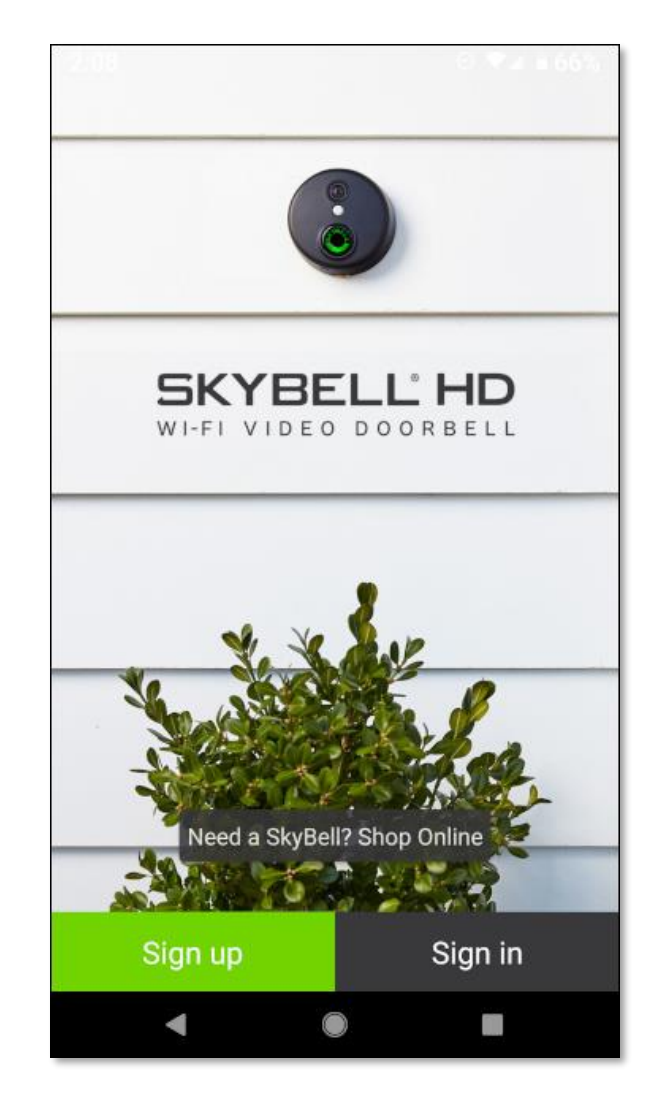

- Register your SkyBell account by entering your **email address**.
- **Confirm your email address** on the next line.
- Tap the **Next** button.

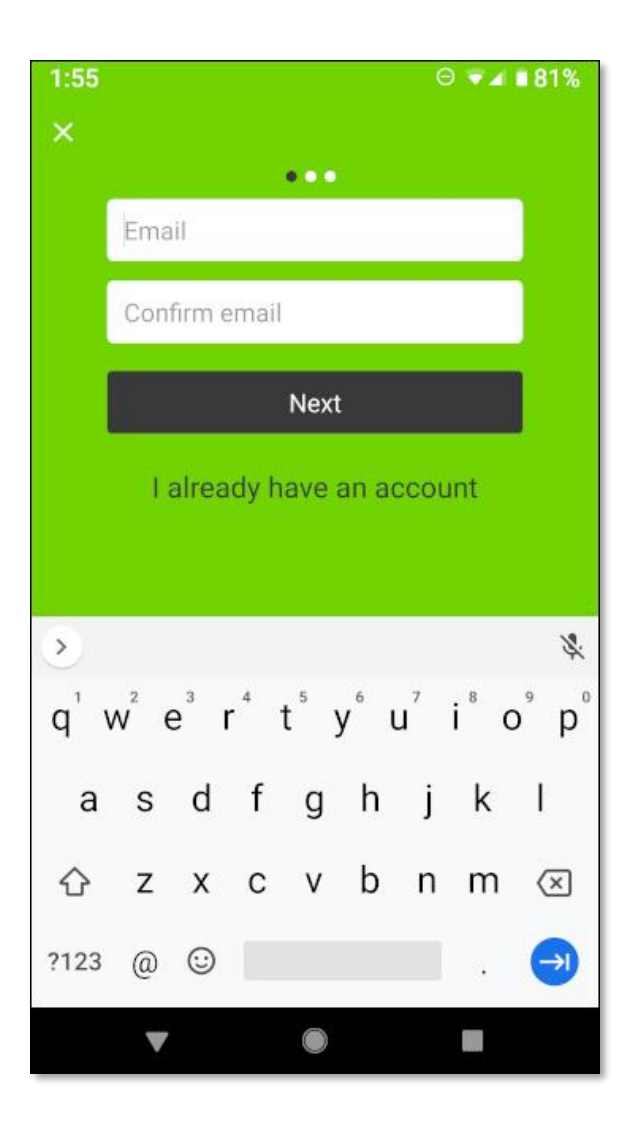

#### **Step 5**

- Enter a **password** to secure your SkyBell account. Your password must be at least 8 characters long and contain:
	- ➢ At least one letter.
	- $\triangleright$  At least one number.
	- ➢ At least one uppercase letter.
	- ➢ At least one special character.
- **Confirm your password** on the next line.
- Tap the **Next** button.

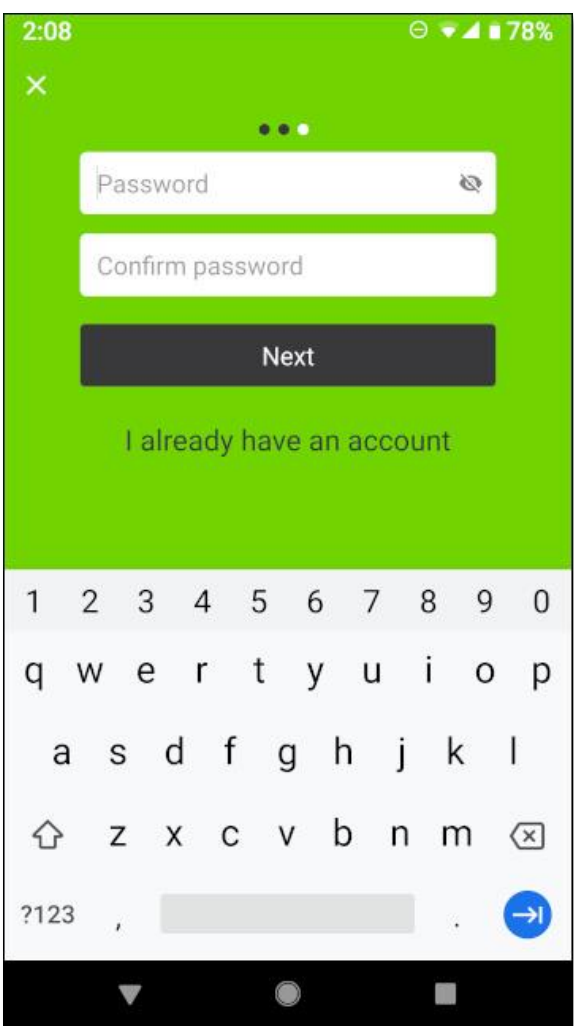

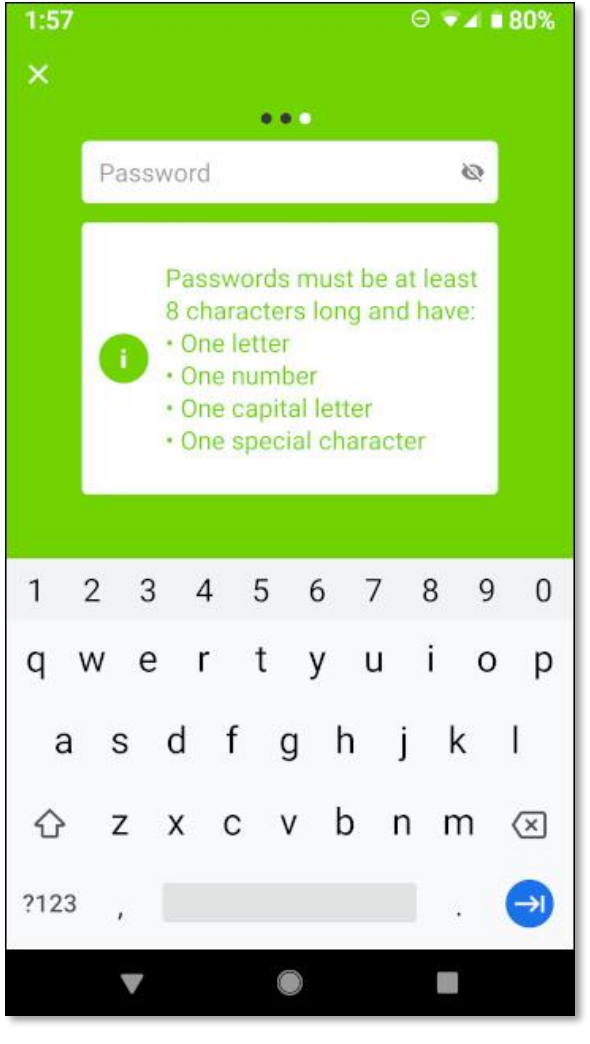

- Enter your **First** and **Last Name** .
- Tap the **Sign up** button.

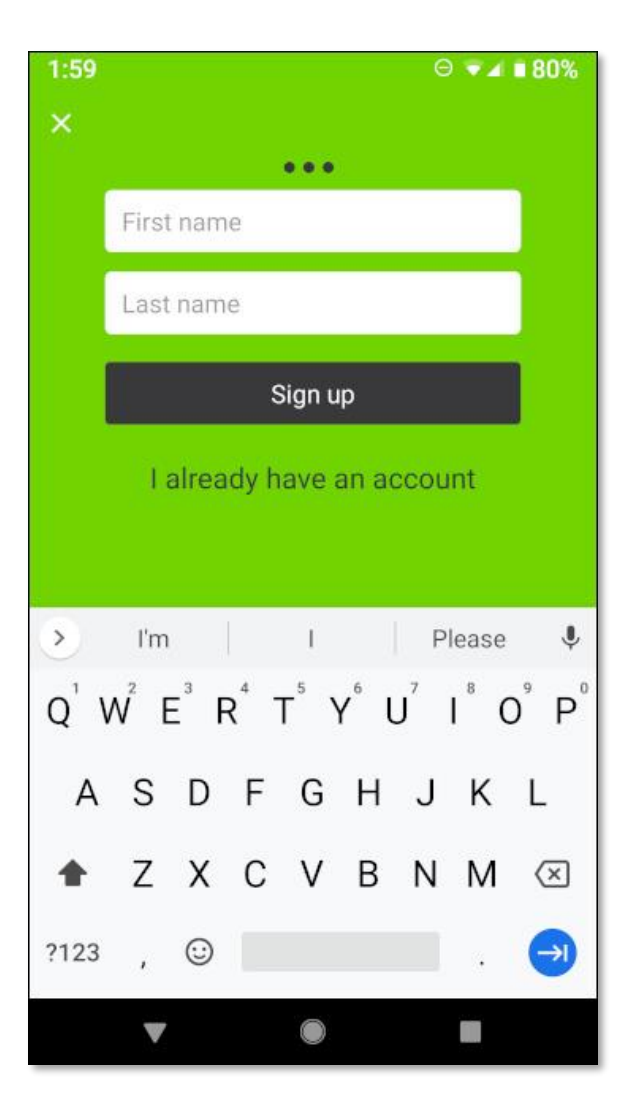

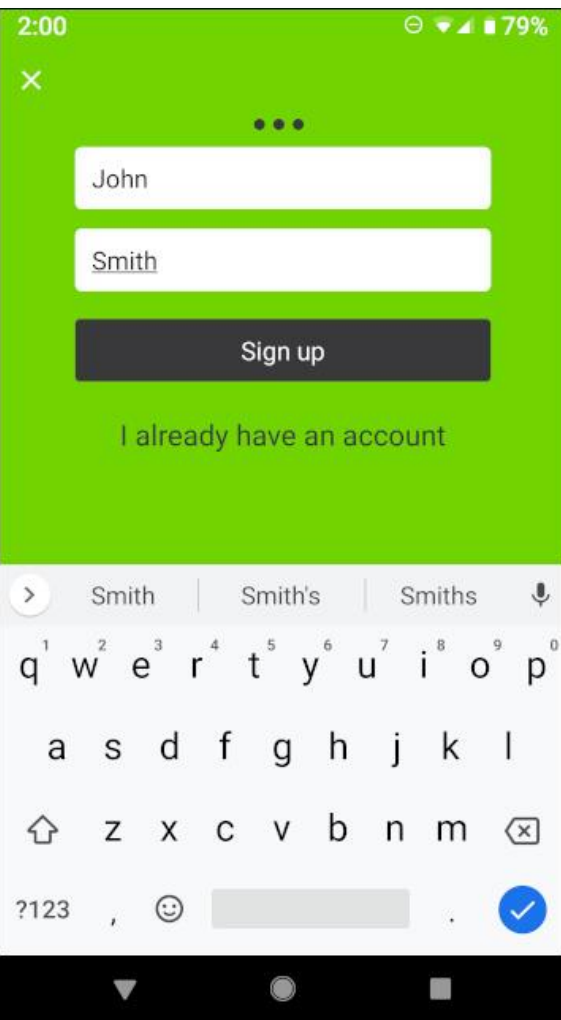

#### **Step 7**

The SkyBell app requires access to the following smart device functions:

- ➢ **Location** required to sync your SkyBell with the system servers.
- ➢ **Microphone** allows your visitors to hear you when you answer the door.
- ➢ **Storage** required to download recorded doorbell activity.
- Grant permission by tapping the three (3) **Grant** buttons followed by the **Allow** buttons at the subsequent system prompts.

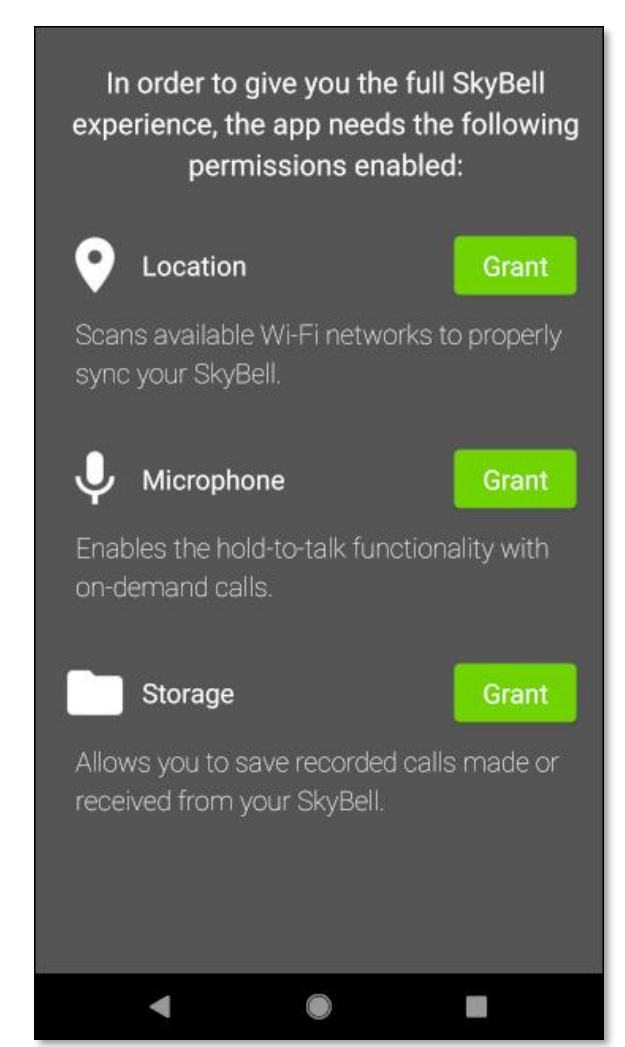

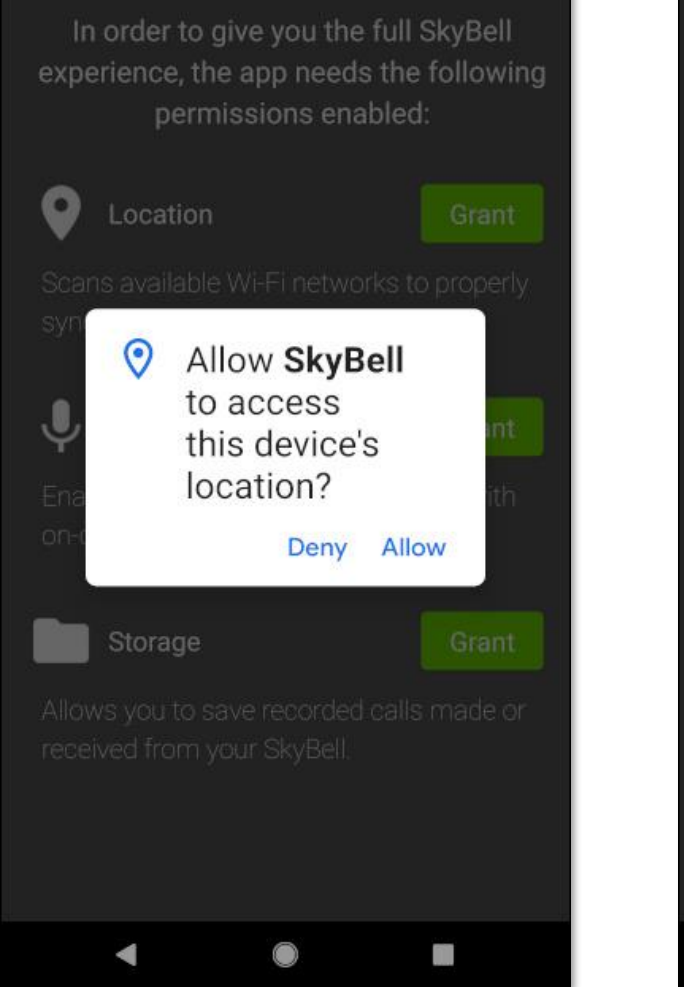

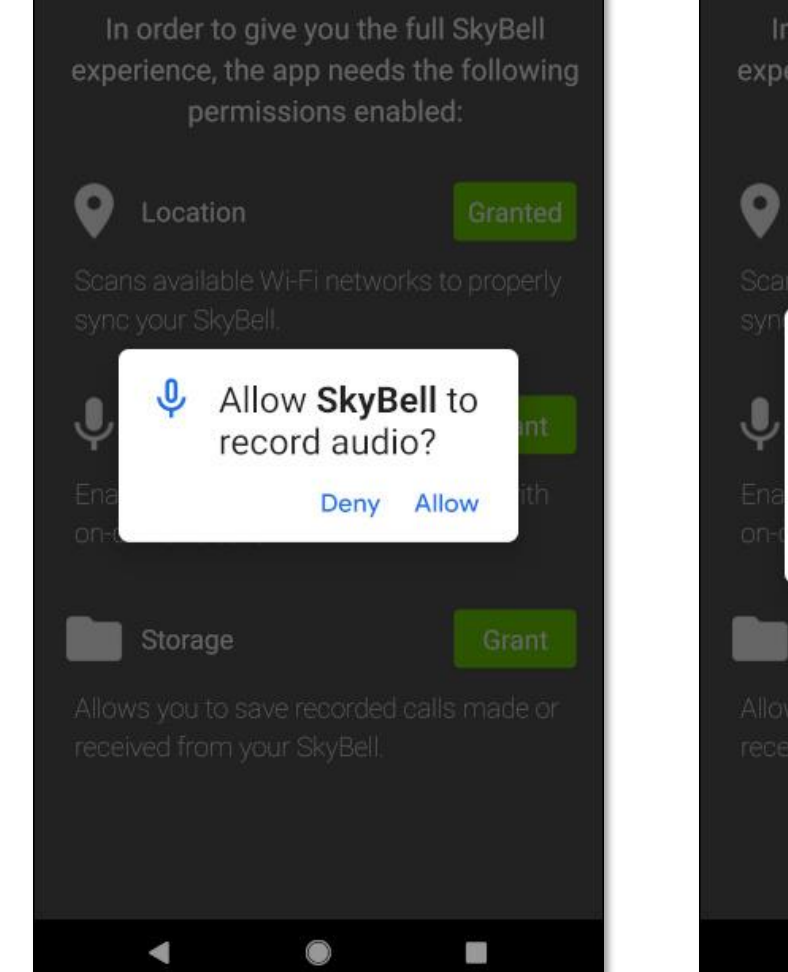

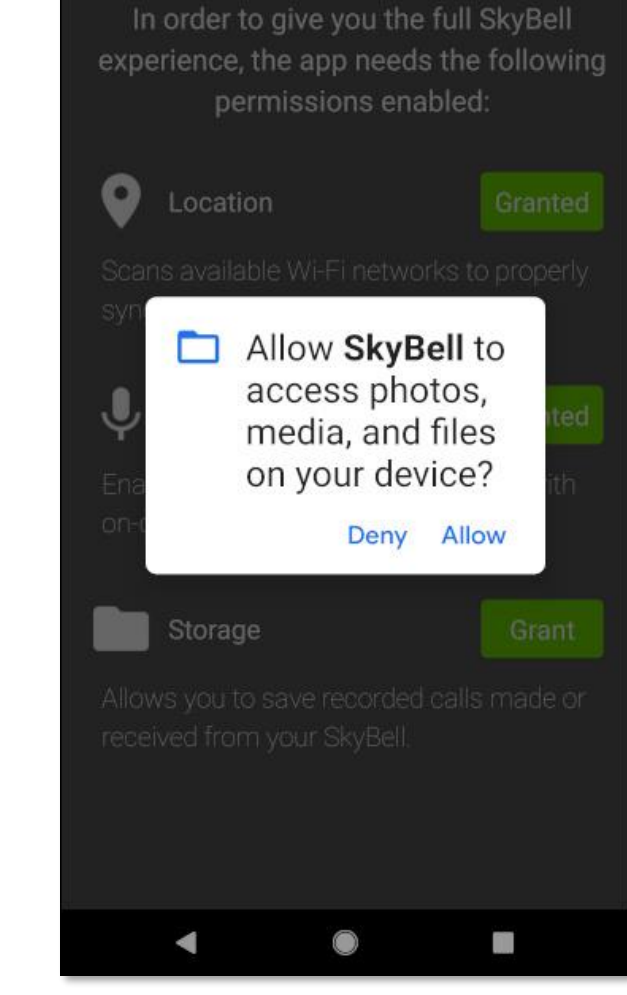

Congratulations!

You have successfully completed the installation of the SkyBell app.

Now, continue by Syncing your SkyBell device.

# **App Installation and Sign-up (iOS)**

#### **Step 1**

- From your iOS device, click the **App Store** button above, or search for **SkyBell HD** manually from the **App Store**.
- Tap the **INSTALL** button to download the SkyBell app.

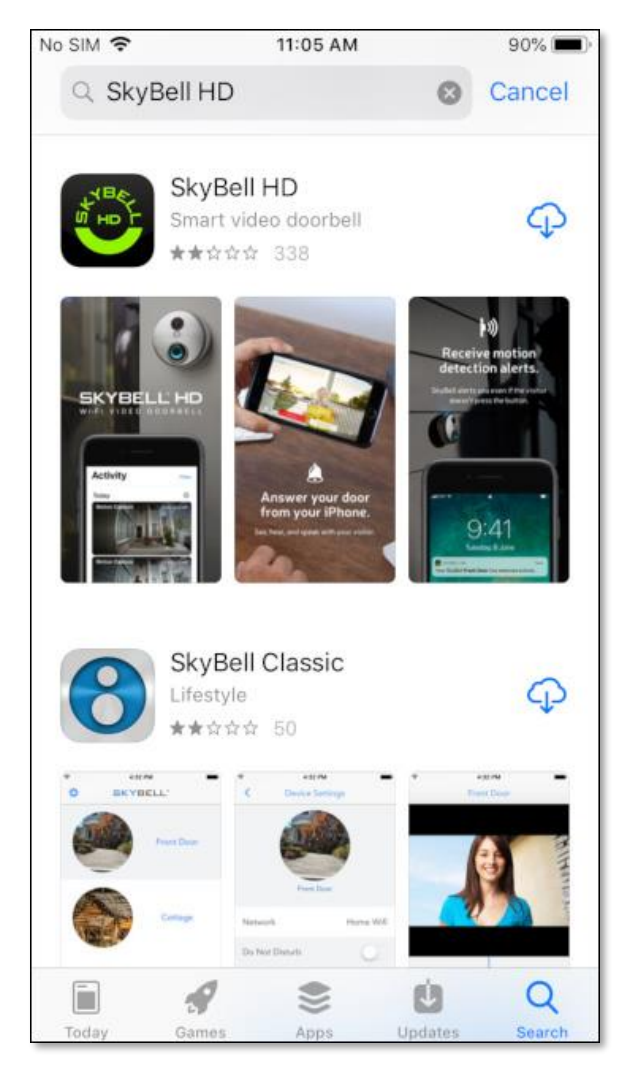

### **Step 2**

No SIM 今

Q SkyBell HD

SKYBELL HD

**BEYBELL** 

 $\Box$ 

Today

SkyBell HD

Smart video doorbell

★☆☆☆ 338

• Tap the **OPEN** button to open the SkyBell app.

11:06 AM

wer you

Apps

SkyBell Classic

Lifestyle

Á

Games

★★☆☆☆ 50

 $90\%$ 

Cancel

**OPEN** 

 $9:41$ 

O

Updates

ር!ጋ

 $\alpha$ 

Search

## **Step 3**

• Tap the **Sign up** button to create your SkyBell account.

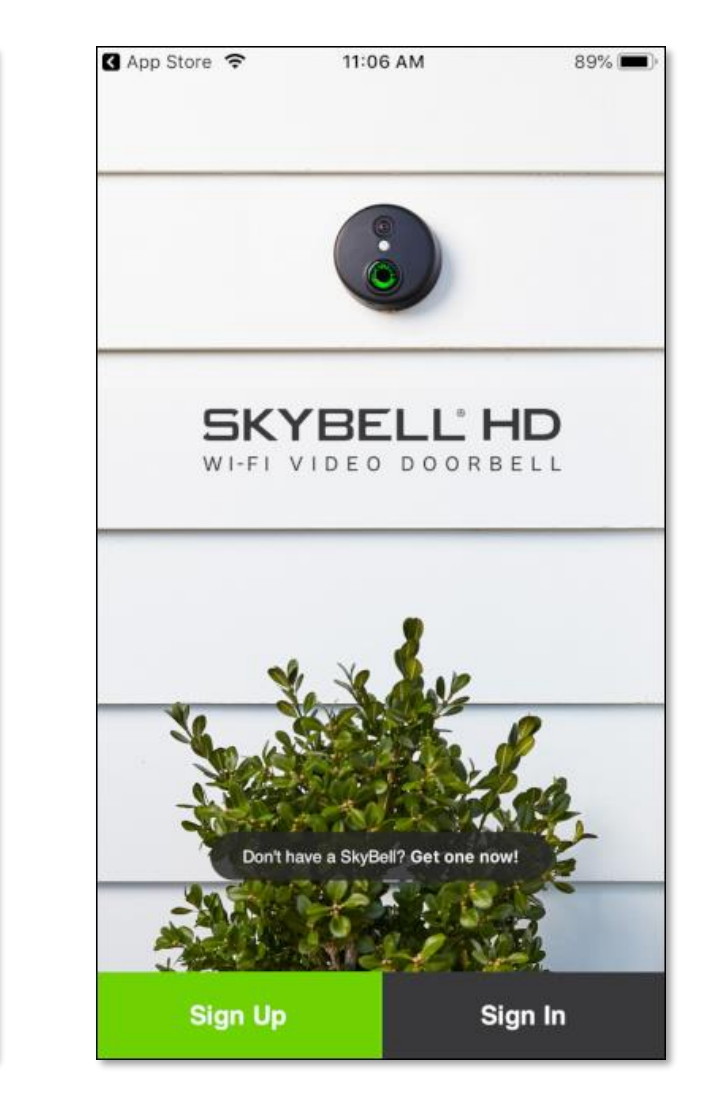

- Register your SkyBell account by completing the information form:
	- ➢ **First** and **Last Name** .
	- ➢ **Email address** .
	- ➢ **Password** to secure your SkyBell account. The password must be at least 8 characters.
	- ➢ **Confirm your password** on the next line.

# 11:06 AM **B** App Store 令 89%  $\times$ Sign up First Name **Last Name Create Password**  $\circledcirc$ **Confirm Password**  $\circledcirc$ Password must be at least 8 characters. Sign up I already have an account

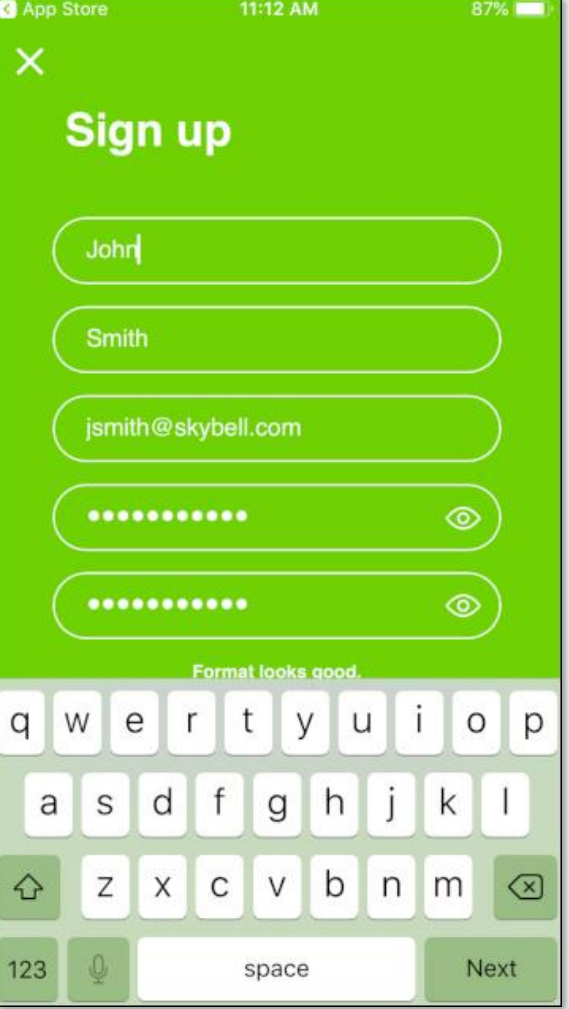

#### **Step 5**

• Tap the **Sign up** button.

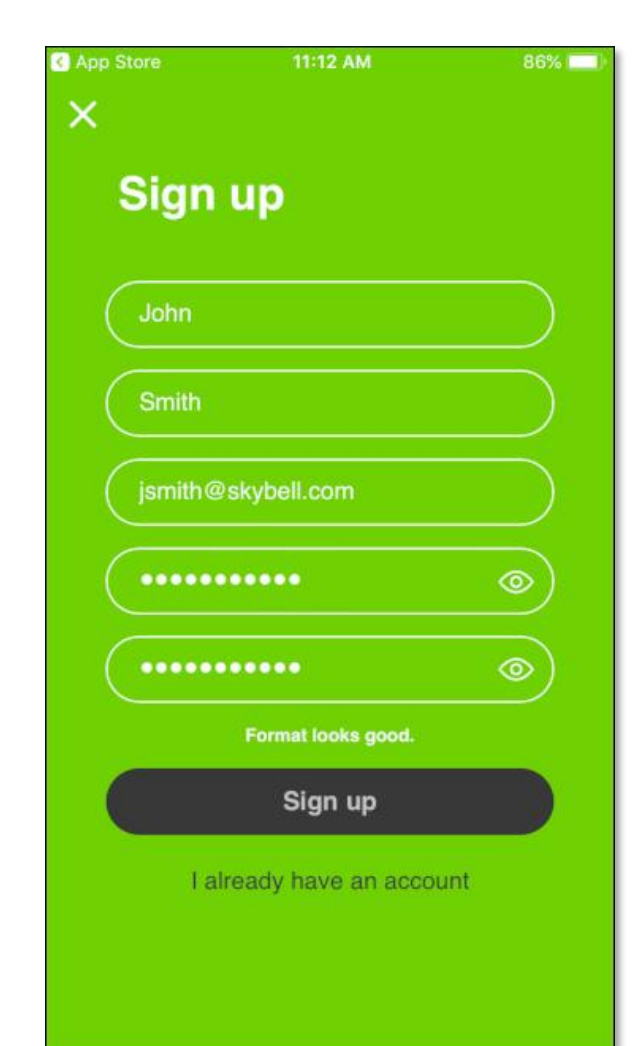

The SkyBell app requires access to provide notifications on your smart device.

• Grant permission by tapping the **Allow** button.

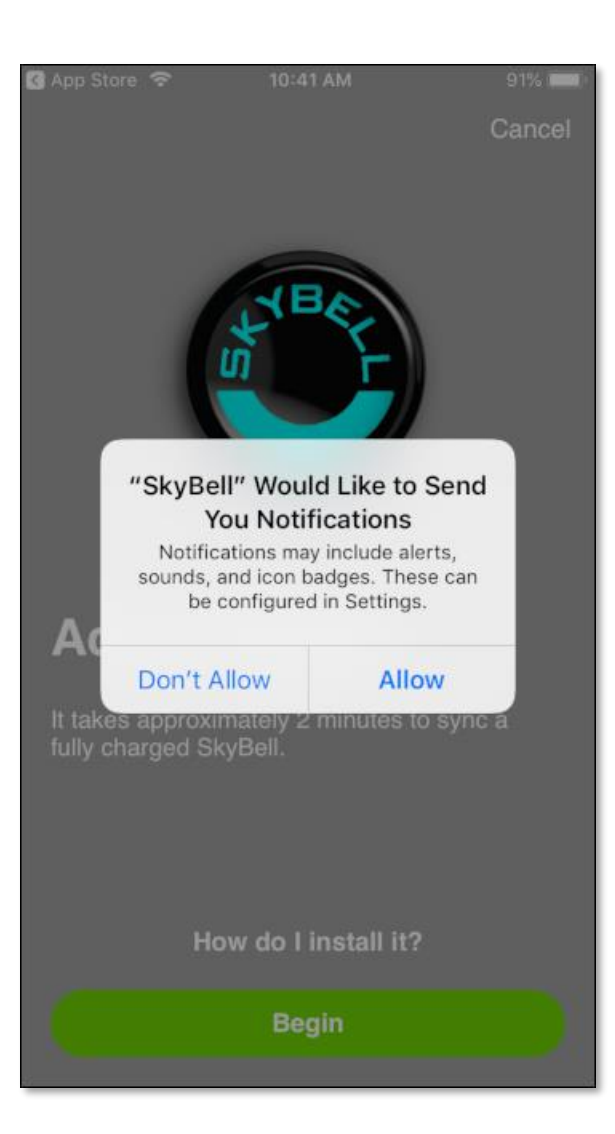

Congratulations!

You have successfully completed the installation of the SkyBell app.

Now, continue by Syncing your SkyBell device.